# **Comment ajouter un bloc de la bibliothèque dans une nouvelle page.**

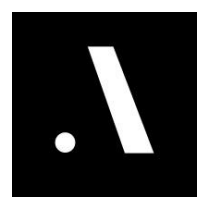

**1** Une fois sur votre Dashboard, cliquer sur modifier le site (Full Mode pour pourvoir ajouter une section).

**2** Une fois l'éditeur ouvert, assurez-vous en premier que vous êtes en mode écran large.

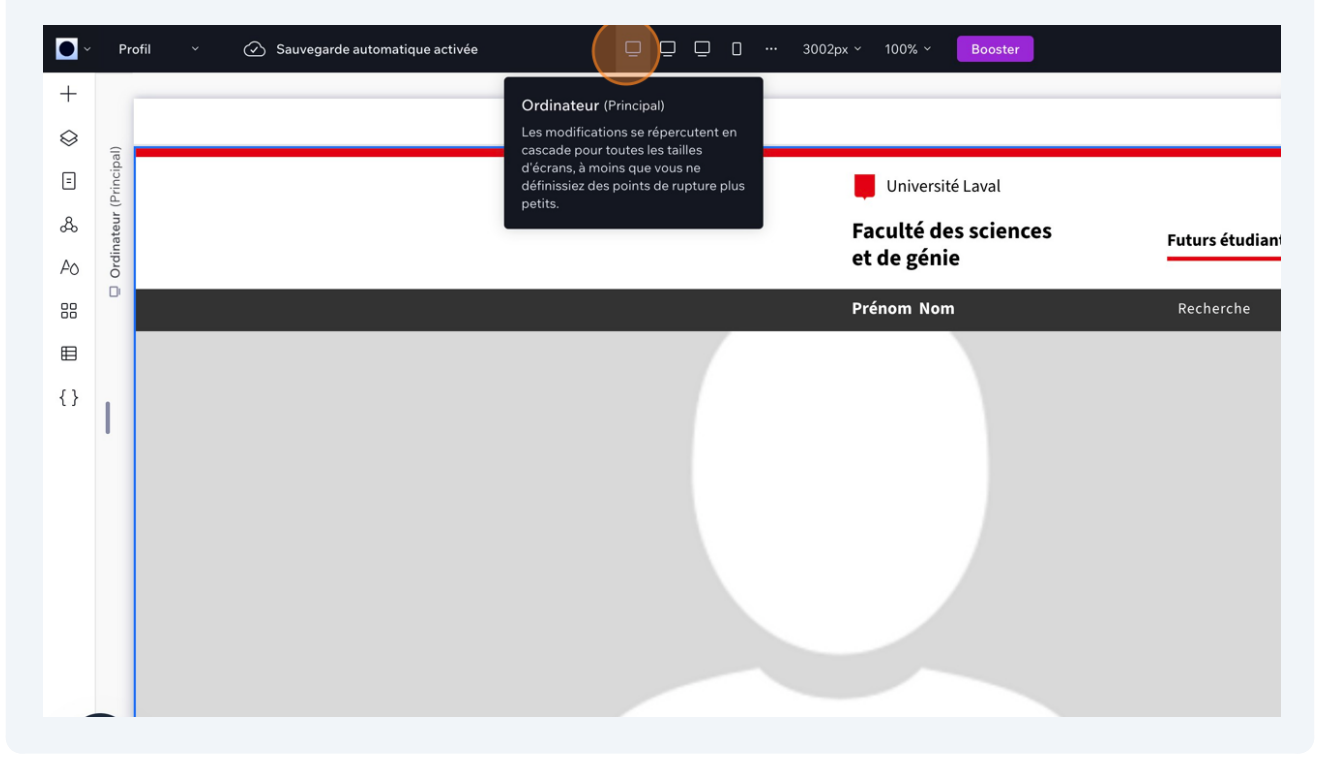

### allez sur page

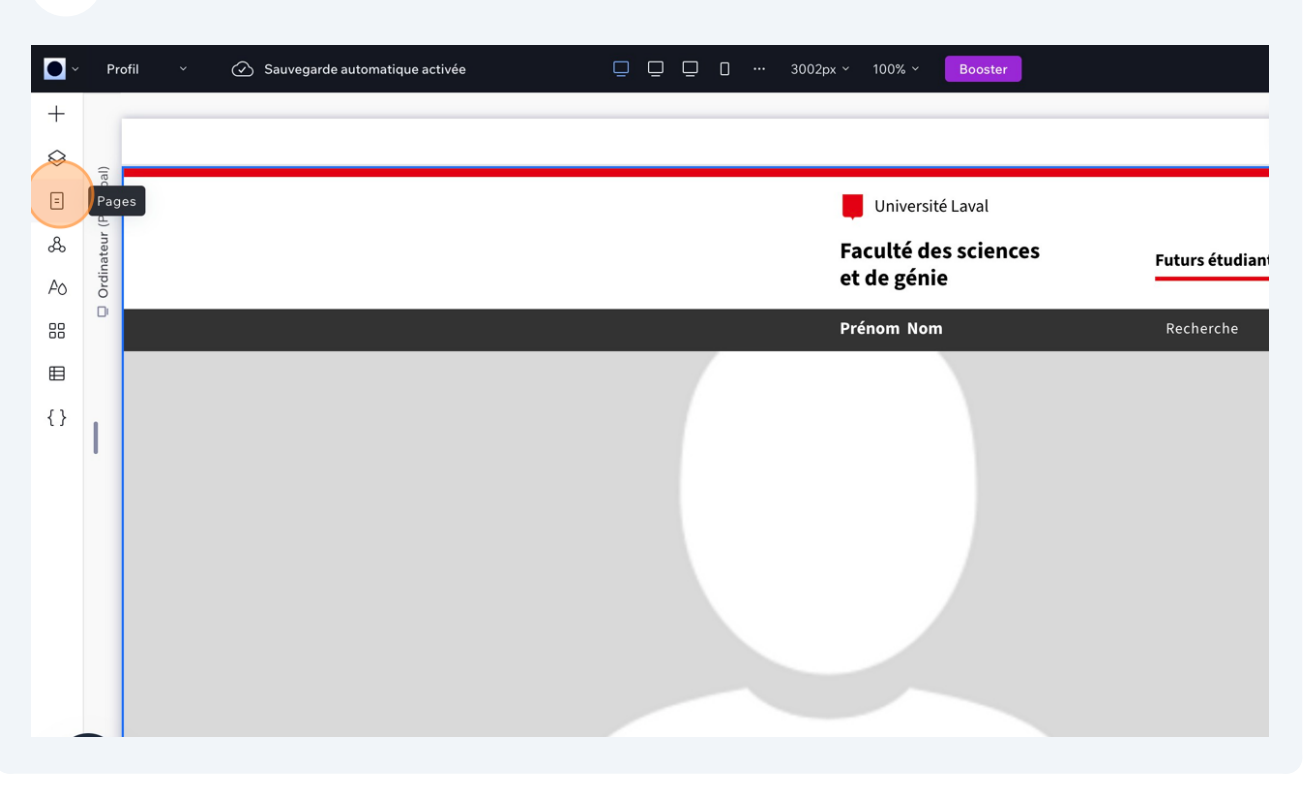

## Puis sur le "plus" pour rajouter une nouvelle page.

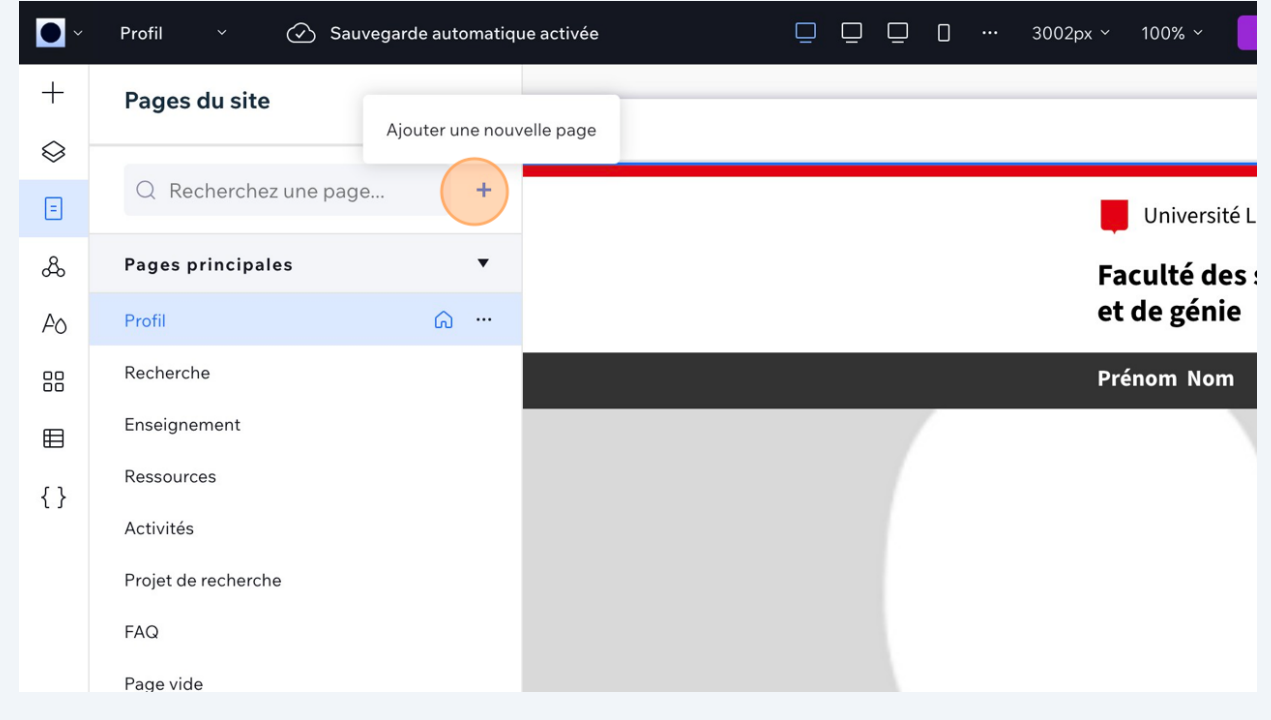

#### Cliquez sur "Ajouter"

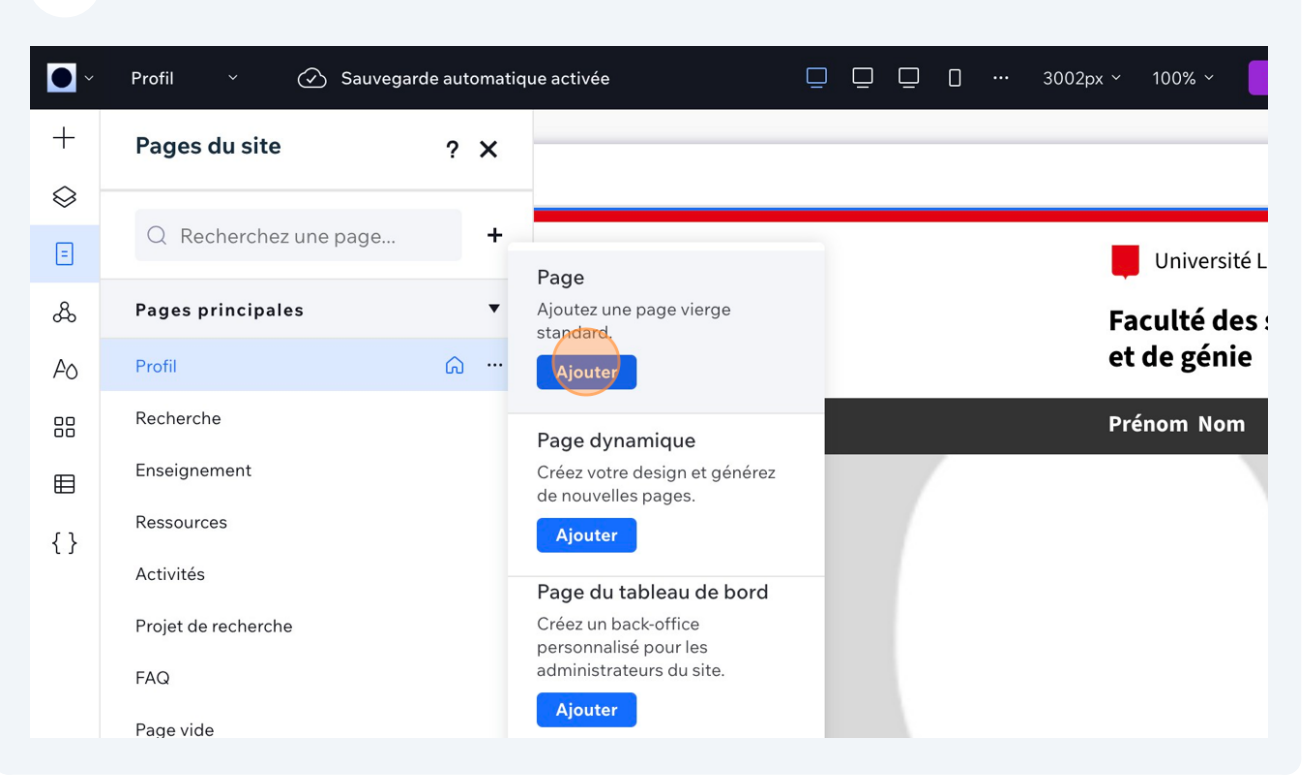

#### Puis un Double-click sur "Nouvelle page" pour la renommer.

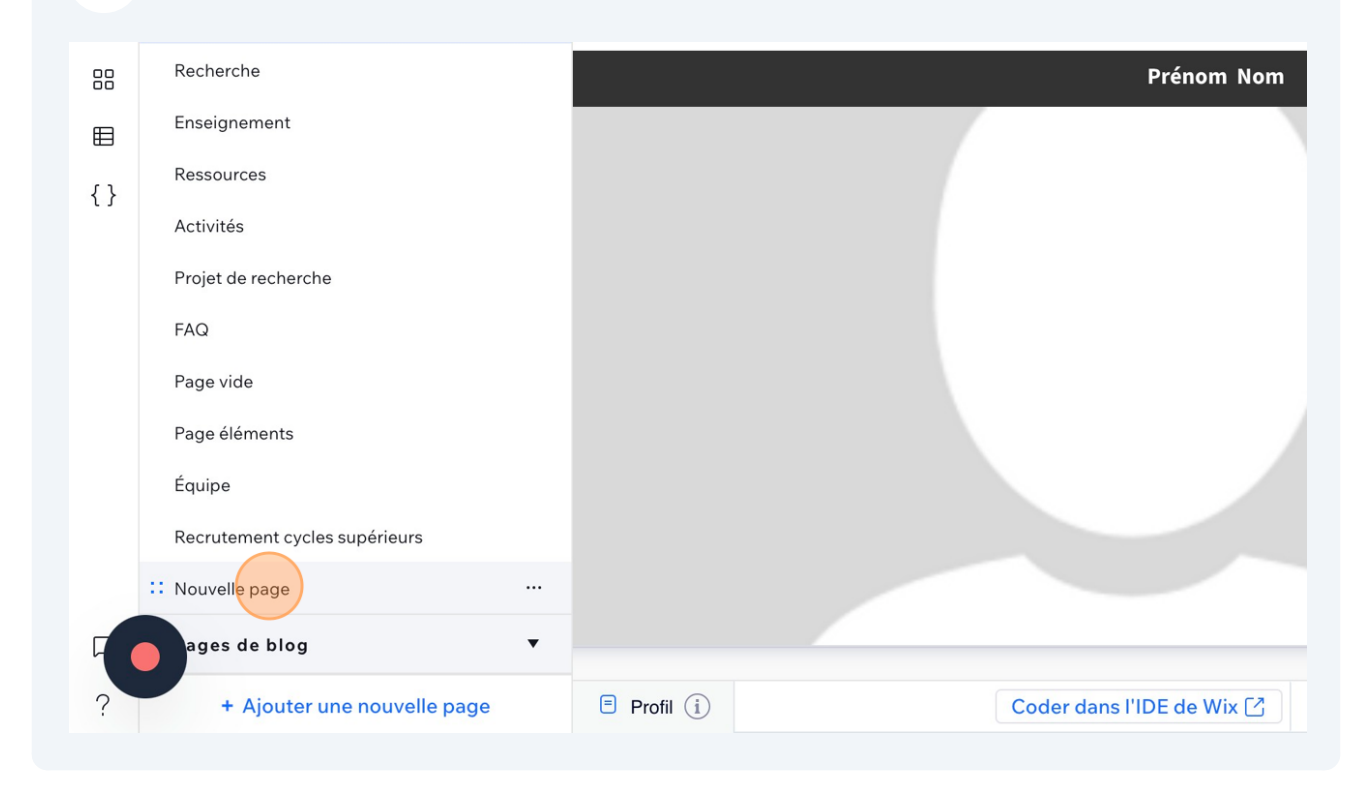

## Allez sur le "+" pour ajoutez des éléments.

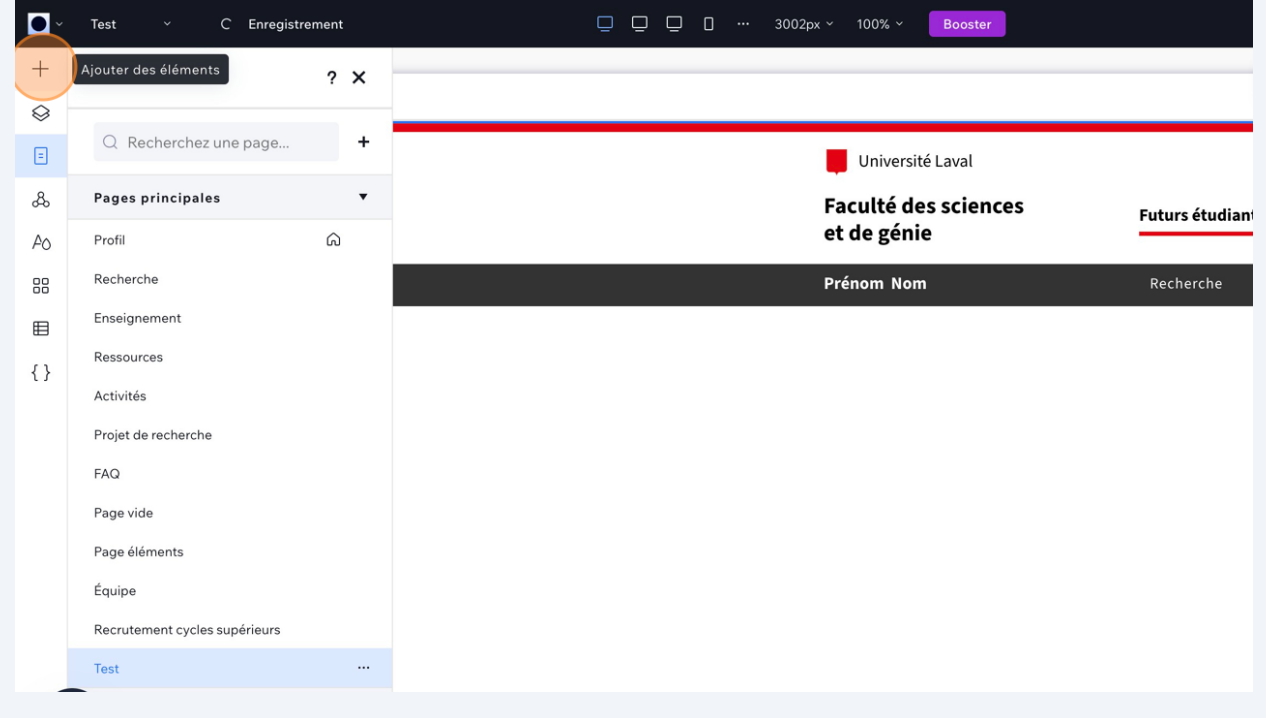

Puis sur éléments, et choisissez le bloc que vous voulez rajouter sur votre page, ensuite glissez le dans la section vide de votre nouvelle page.

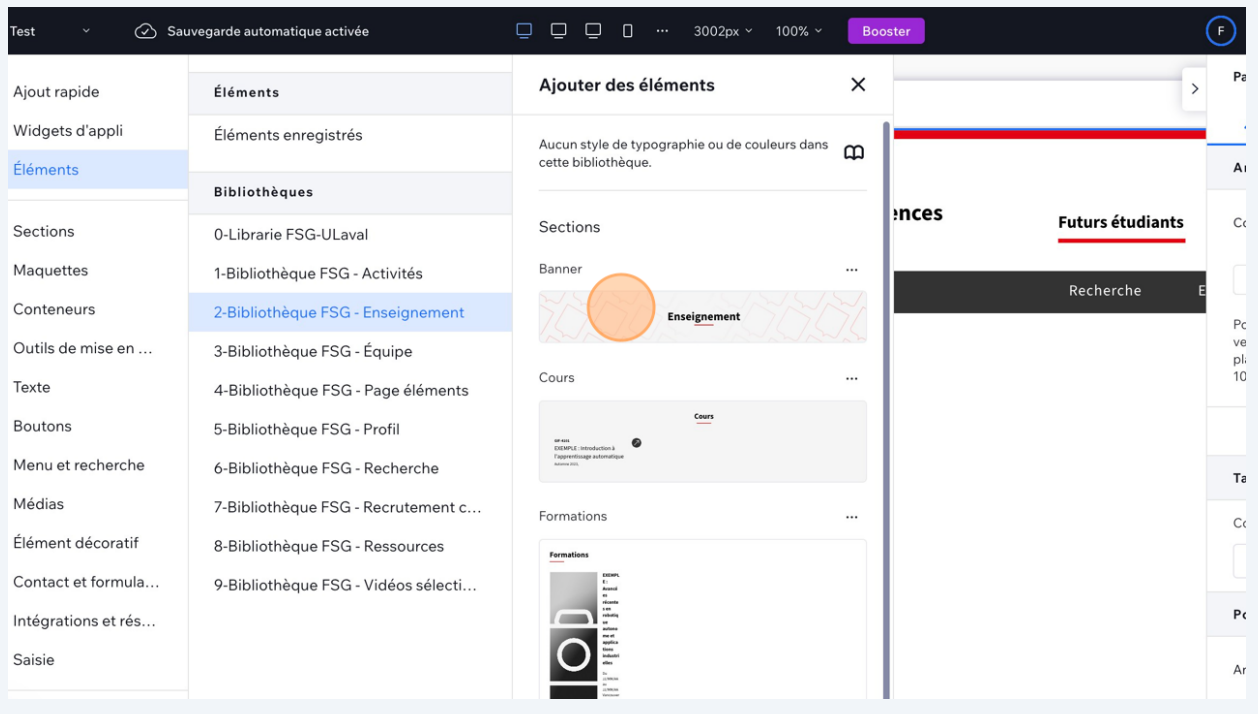

**9**

**10** Une fois le bloc importez, vous pouvez modifier le texte en double cliquant dessus.

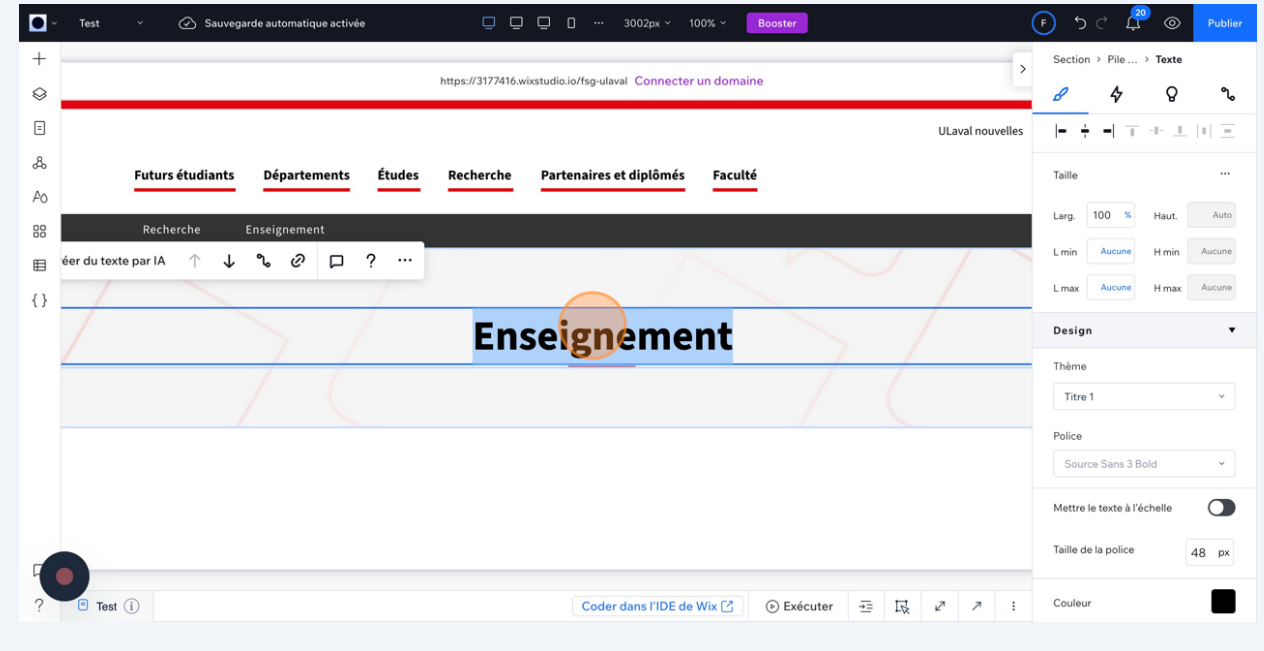

**11** Les modifications de textes seront mises automatiquement sur les écrans plus petits.

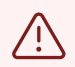

Assurez vous d'être en mode écran large lorsque vous voulez importer les éléments sur votre page. "Ordinateur (principal)"